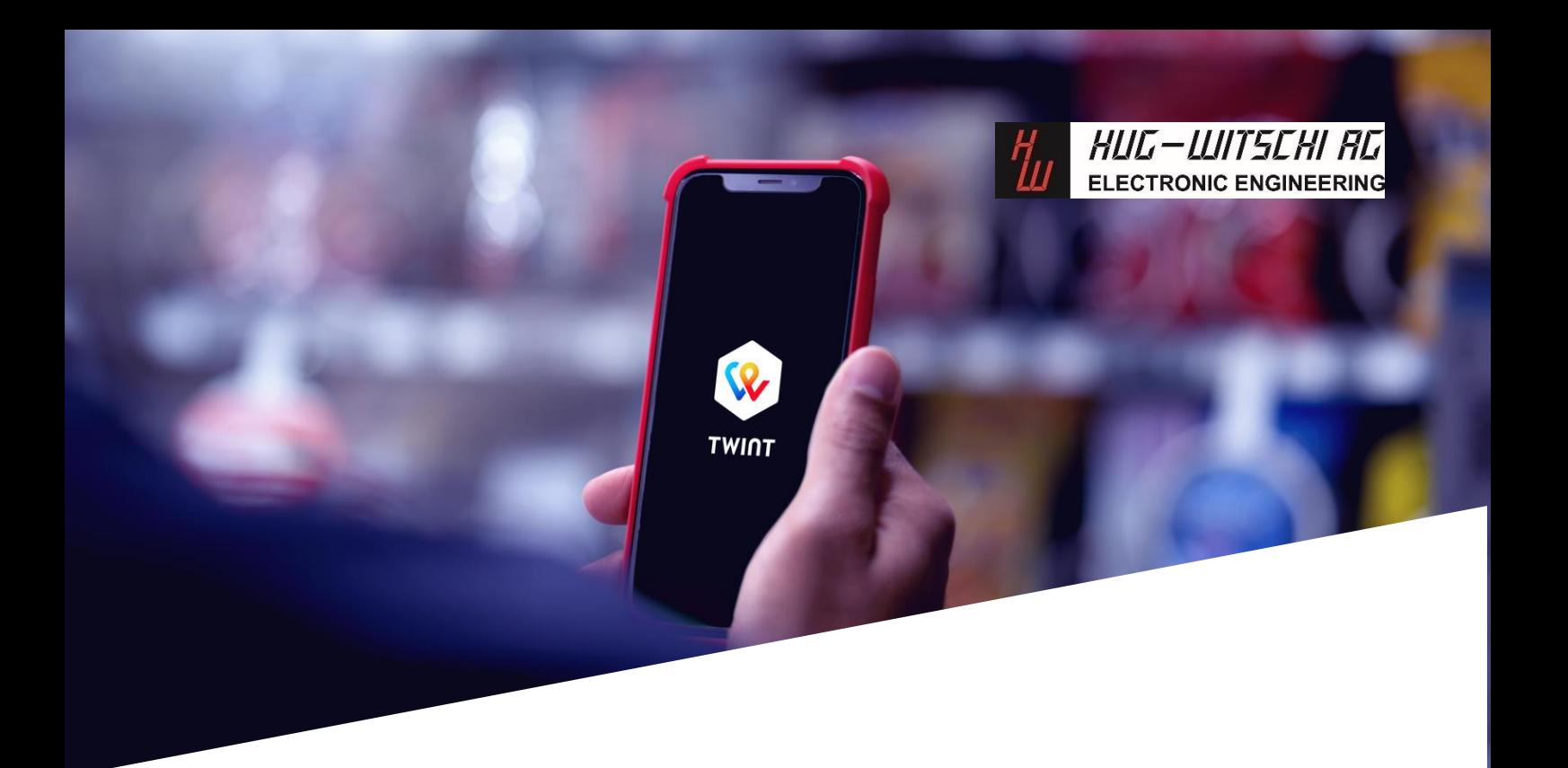

# Hug-Witschi Automaten mit TWINT

Compact Loader (Dynamic QR)

### Herzlich willkommen bei TWINT!

Sie haben Automaten mit Hug-Witschi Leseeinheiten und möchten mit TWINT einkassieren? Auf den folgenden Seiten erklären wir Ihnen Schritt für Schritt, wie einfach das geht.

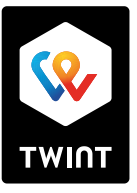

# Teil 1: Ihr Gerät bei TWINT anmelden

Melden Sie sich auf dem TWINT Händler-Portal unter portal.twint.ch an oder loggen Sie sich mit Ihrem bestehenden Login ein.

Damit Sie mit Ihrem Automaten mit TWINT einkassieren können, erfassen Sie bitte einen neuen Store. Dies ist auch dann nötig, wenn Sie bereits andere TWINT Produkte nutzen.

### So legen Sie einen neuen Store an

Wählen Sie auf der Startseite «Kasse oder Zahlterminal» oder wählen Sie den Menüpunkt «Stores» in der linken Navigationsleiste und dann «Kasse hinzufügen».

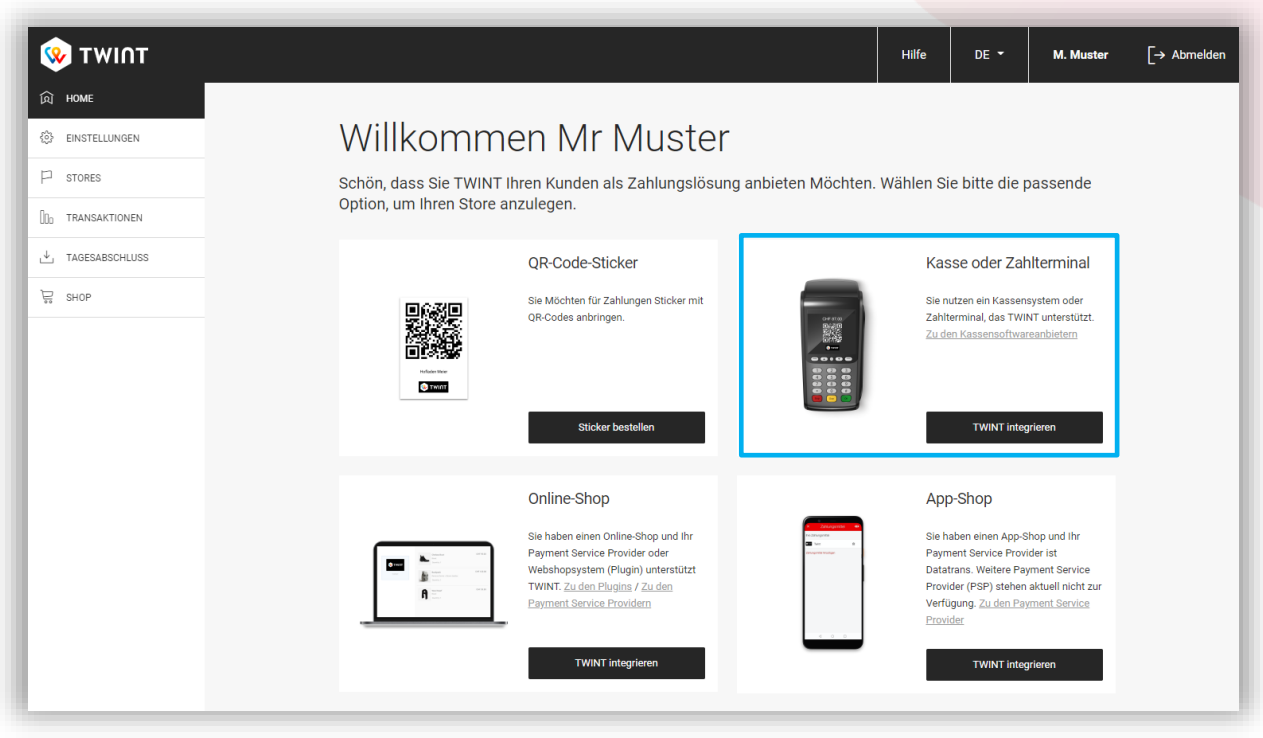

Nach diesen vier Schritten ist Ihr Store angelegt:

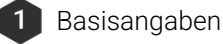

2 Anbindung

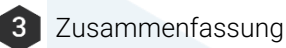

**Bestätigung**  $\overline{4}$ 

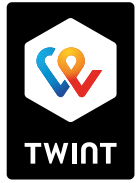

### 1. Basisangaben

Erfassen der Informationen (Name, Adresse und Logo) zu Ihrem Store, wie sie auch in der TWINT App angezeigt werden.

### Store

Diese Angaben werden Ihren Kunden beim Bezahlen in der TWINT App angezeigt.

#### Logo

Laden Sie ein Logo hoch, welches Ihren Kunden beim Bezahlen in der TWINT App angezeigt wird. So erhält der Kunde beim Bezahlvorgang eine visuelle Bestätigung und somit zusätzliche Sicherheit, dass die Zahlung am gewünschten Standort stattfindet.

### Empfohlenes Logo-Format

PNG oder JPEG 800×400px (Höhe x Breite) max. 300 KB

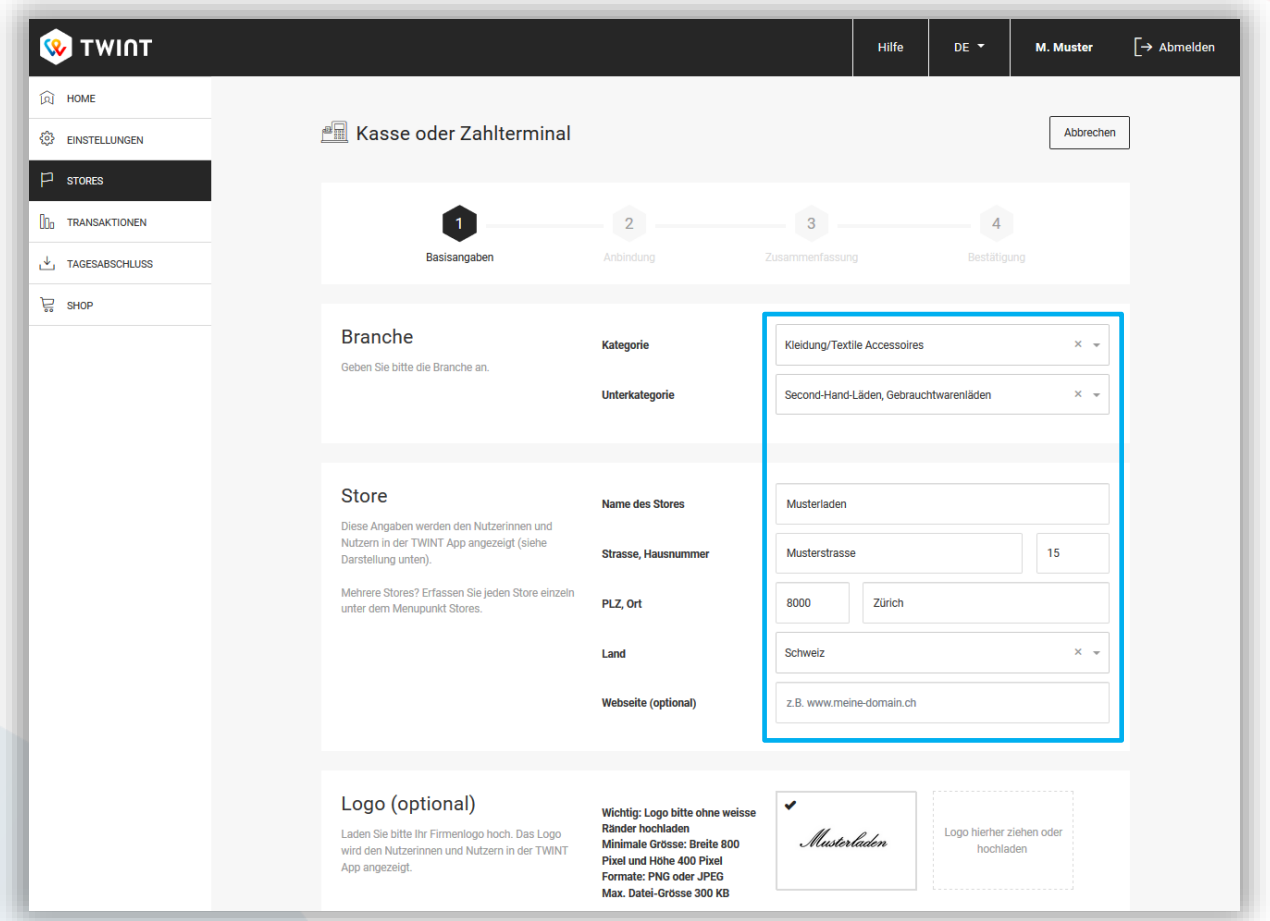

**TWIN** 

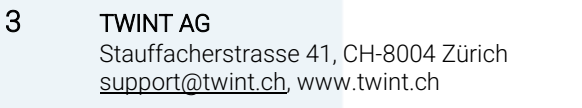

## 2. Anbindung

Wahl des Produkts und Angabe des Kontos für die tägliche Überweisung der Einnahmen.

### Kassenhersteller/-Vertreiber

Wählen Sie im Feld 'Hersteller' die Option «Hug-Witschi – Compact Loader (Dynamic QR)» und im Feld 'Vertrieb und Support' die Option «Hug-Witschi AG» aus.

### Gutschriften-Konto

Auf welches Konto sollen wir Ihre TWINT Einnahmen überweisen? Bitte wählen Sie ein entsprechendes Konto aus oder fügen Sie eines hinzu. Sie können pro Store ein Konto erfassen oder für alle Stores dasselbe Konto verwenden.

### ے ٰ Hinweis: Bankauszug nur bei Registrierung ohne Handelsregister-Eintrag nötig!

Bitte laden Sie zur Verifizierung einen Bankauszug des angegebenen Kontos hoch. Ersichtlich sein müssen: Firma oder Name, Adresse, IBAN oder Kontonummer.

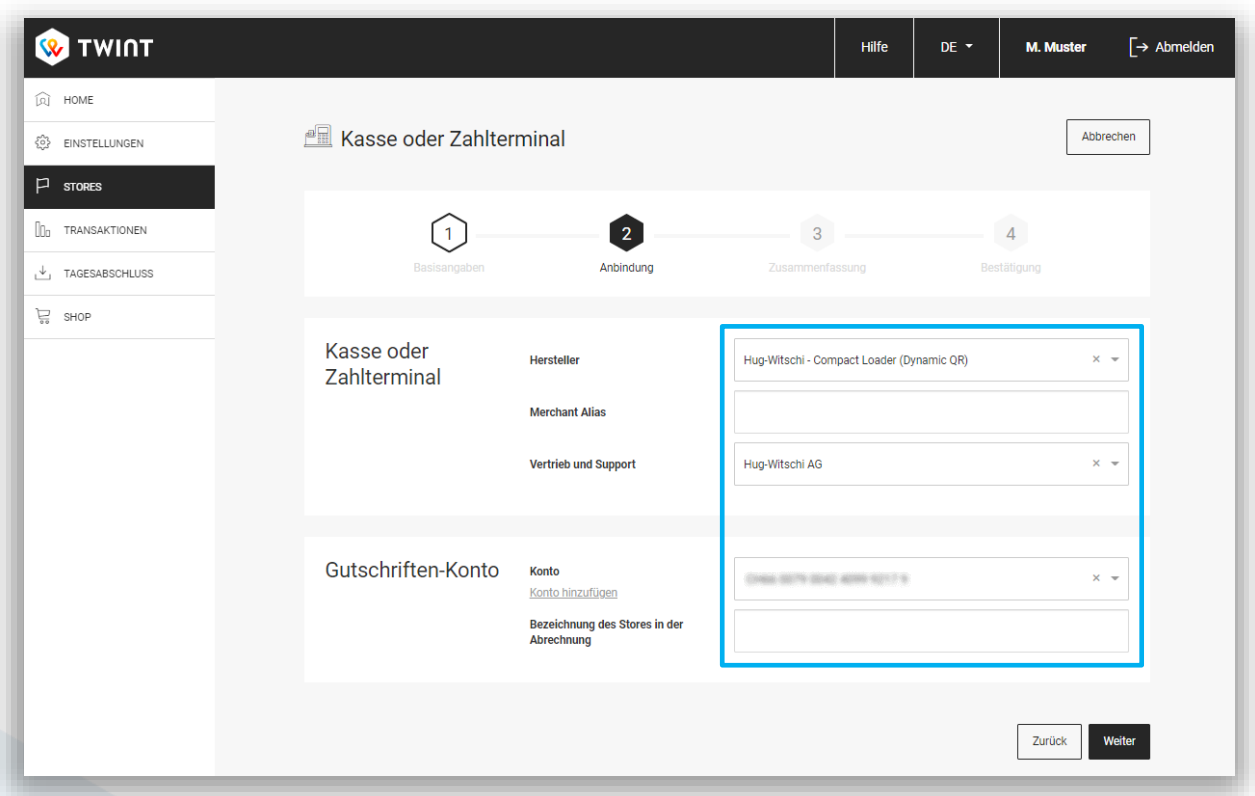

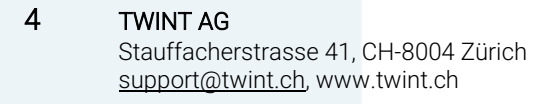

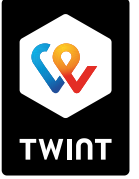

# 3. Zusammenfassung

Prüfen Sie nochmals all Ihre Angaben und bearbeiten Sie diese falls nötig. Durch Ihren Klick auf «Speichern» wird der Store angelegt.

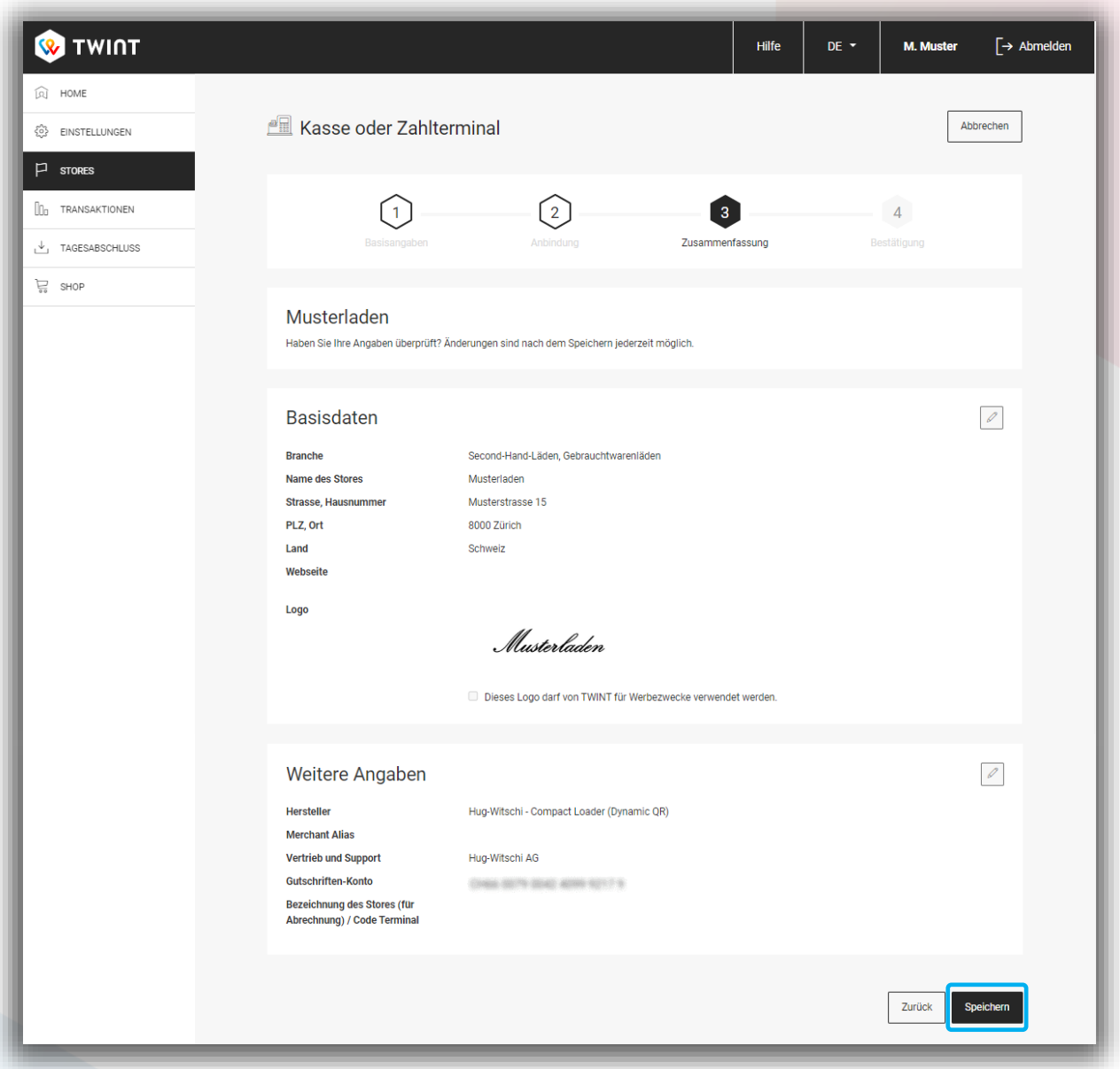

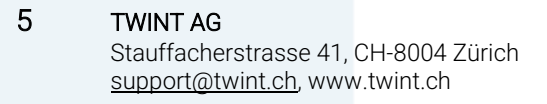

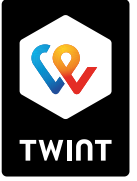

### 4. Bestätigung und weitere Schritte

Nun haben Sie Ihren Store im Händler-Portal angelegt. Wir haben Ihnen zur Bestätigung eine E-Mail mit Ihren Angaben zugeschickt. Zudem erhalten Sie bei der Erstregistrierung aus rechtlichen Gründen auch eine Bestätigung per Post für Ihre Unterlagen.

Achten Sie in den nächsten Tagen in Ihrem Posteingang auf die E-Mail mit dem Betreff «Ihr Store mit Hug-Witschi Terminal».

Tipp: Informieren und schulen Sie Ihre Mitarbeiter, sobald TWINT erfolgreich bei Ihnen im Store integriert wurde.

Zusätzlich zur Bestätigung sehen Sie auf dem Bildschirm, was die nächsten Schritte sind. Es werden folgende Schritte angezeigt:

### TWINT integrieren

Die Hug-Witschi AG wurde soeben über die Registrierung informiert und hat Ihre Kontaktdaten durch uns erhalten. Sie werden in Kürze mit Ihnen in Kontakt treten, damit die Integration erfolgreich abgeschlossen werden kann.

#### Weiteren Store hinzufügen

Erfassen Sie eine weitere TWINT Anbindung.

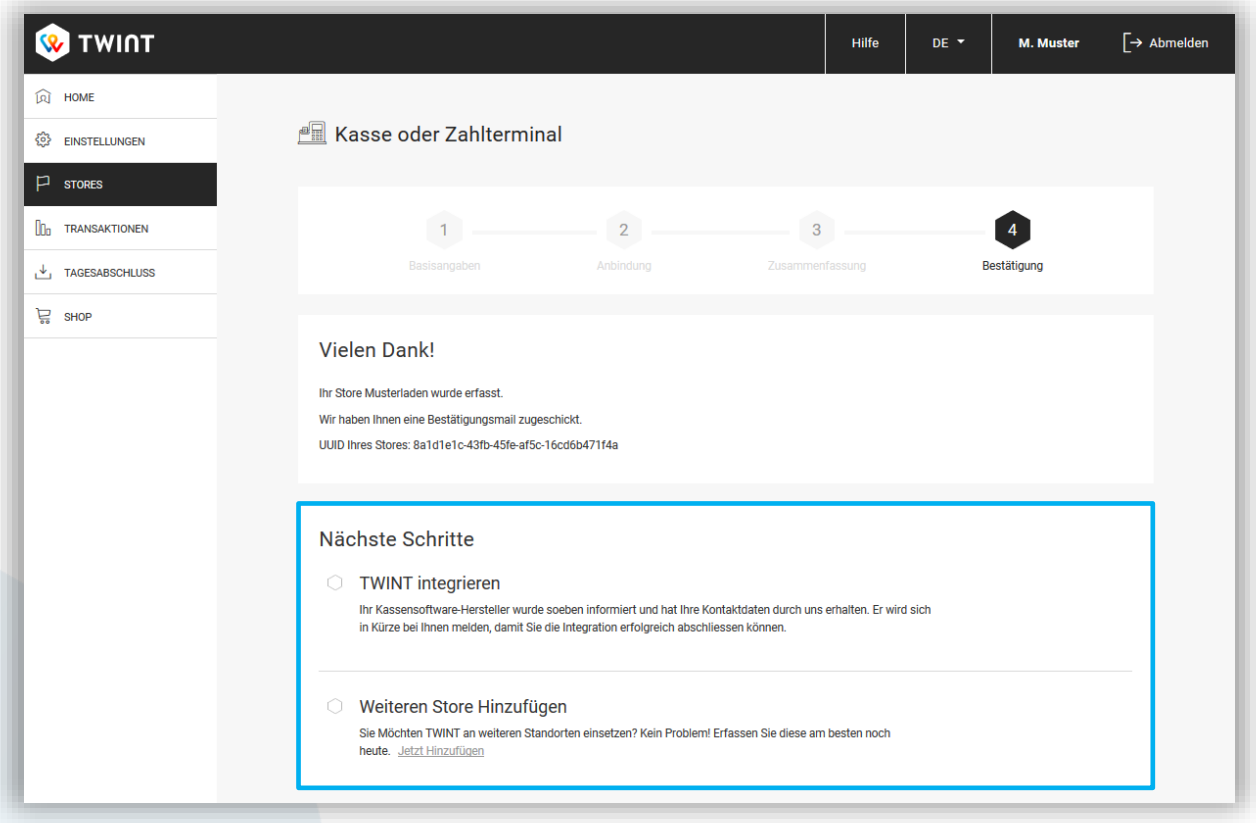

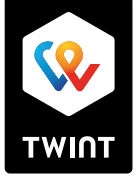

# Teil 2: Weitere Funktionen des Händler-Portals

### Einstellungen

Hier können Sie Benutzer und weitere Einstellungen verwalten. So können zum Beispiel Stellvertreter als zusätzliche Benutzer aufgenommen werden, damit der Zugriff auf das TWINT Händler-Portal jederzeit gewährleistet ist.

### Stores

Hier sind all Ihre erfassten Stores nach Bezahllösung aufgelistet und editierbar.

Hinweis: Für das Anpassen eines bestehenden Stores (z.B. für eine Adressänderung) klicken Sie unter dem Menüpunkt «Stores» das Stift-Symbol hinter dem betreffenden Store an.

### Transaktionen

Hier sehen Sie alle Transaktionen. Sie können benutzerdefinierte Reports in den Dateiformaten .raf, .csv und .pdf exportieren, die Transaktionen filtern oder nach einzelnen Transaktionen suchen. Ausserdem können Sie hier Stornierungen und Gutschriften auslösen.

### Downloads

Hier sind die täglichen Abrechnungen in den Dateiformaten .raf, .csv und .pdf zum Download verfügbar.

### Shop

Im Shop können Sie TWINT Sticker bestellen – so sehen Ihre Kunden auf einen Blick, dass sie mit TWINT bezahlen können.

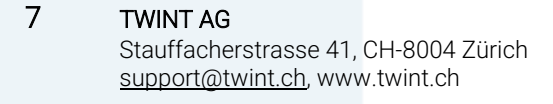

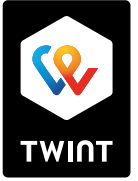